## **CONNECTION TO DSIGN-I TOOL**

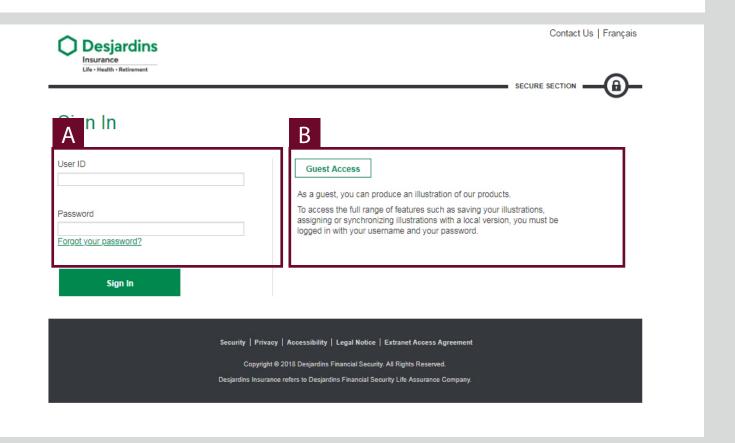

Α

User ID and password.

- (!) It is not necessary to connect when accessing the tool from Webi.
- В

Allow an external person to access the Insurance illustration system.

(!) Some features are not available (e.g.: saving the illustration).

## **MODIFICATION OF THE PROFILE**

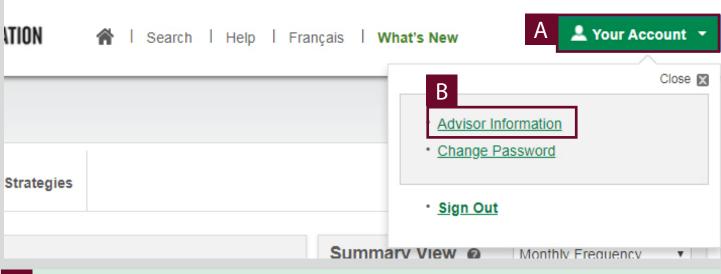

Α

Allow access to the account.

В

Provides access to Advisor Information.

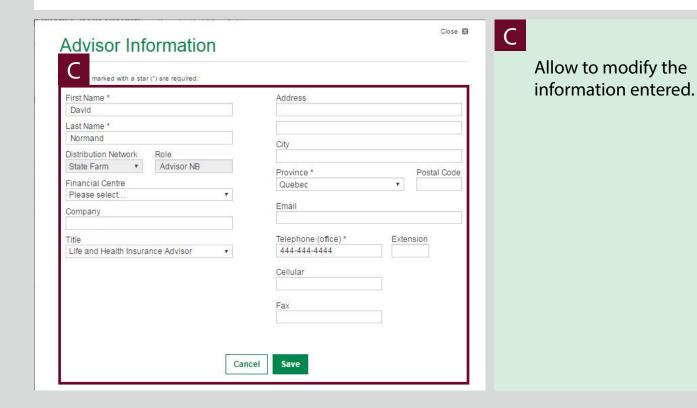

## **GENERAL FEATURES**

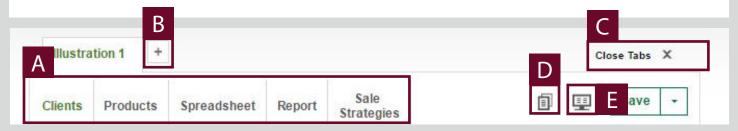

Α

Tabs to navigate the different sections of the software and to edit information.

- Multiple scenarios: allow working several illustrations at the same time (for a same client or different clients).
- Allow to close all open illustrations.
- Allow to create an identical copy of the current Illustration to be able to offer several solutions.
- Open the window "Visualize Summary Views". Allow to select and view several illustrations among those open.

## **SAVING AN ILLUSTRATION**

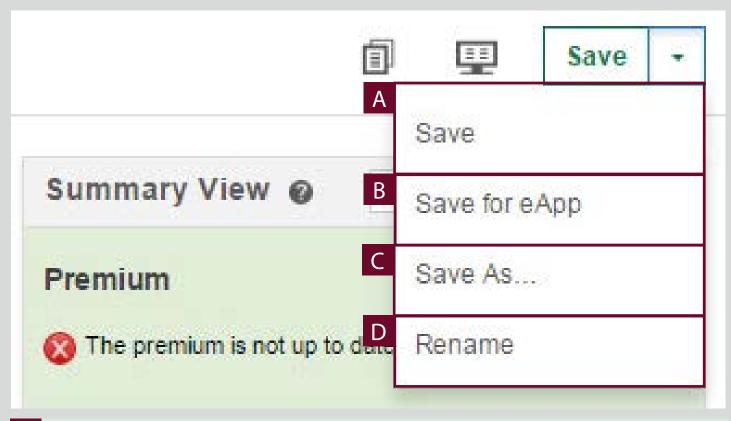

- Allow to save an illustration.
  - (!) If it's the first recording, it will be possible to name the illustration.
- Option to be selected if the client accept the illustration. Allow to save it in Zip format and then to use it in the Electronic Application.
  - ! During recording, the Zip file will directly be saved in the "Download" folder of the user's browser.
- Allow to get an extra copy of the curent Illustration by giving it a different name.
- Allow to rename the current illustration without having an extra copy.
  - ! The rename option is only available if you already saved the illustration.

# "CLIENTS" TAB

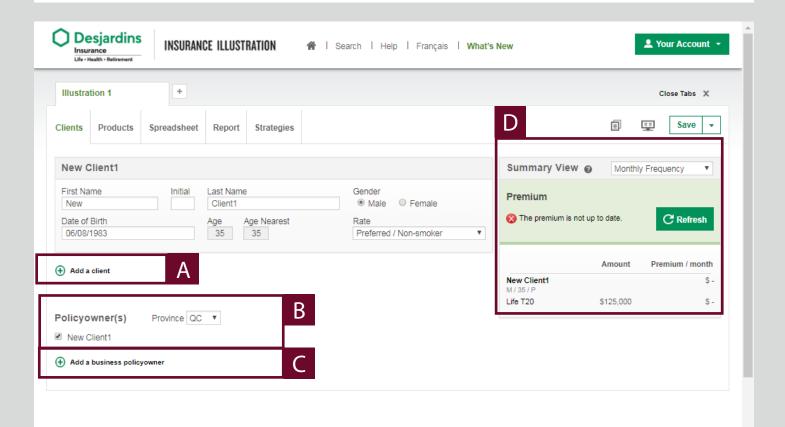

- Allows to add a client.
  - A box identical to Client 1 will appear.
- Selection of the policyowner(s).
  - ! Generally, there is a maximum of 3 policyowners. However, it may vary depending on the plateform selected.
- Allows to add a business policyowner.
- Refer to summary view.

## "PRODUCTS" TAB

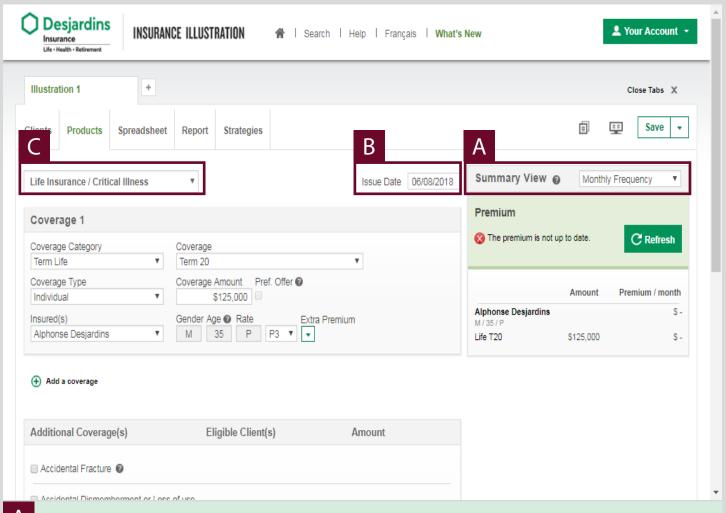

- Allows to adjust the frequency of the premium.
  - (!) Both frequencies will be visible in the Summary view.
- Allows to enter the issue date of the contract.
- C Platforme selection:
  - Life Insurance / Critical Illness
  - Participating Life Insurance
  - Universal Life Insurance
  - Disability Insurance
  - Drugs and Dental Care

## "PRODUCTS" TAB

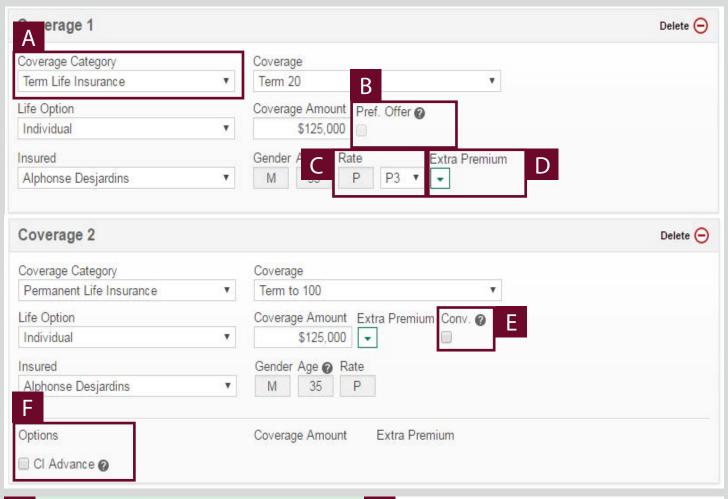

Ε

F

- A Depending on the Coverage Category chosen, the visual of the Coverage and its options changes.
- Allows to apply the preferred offer, if needed.
- Allows to select the premium rate, if needed.
  - ! This data should stay as it appears by default. It can be modified once the client went through Selection.

- Allows to apply the extra premium, if needed.
  - Allows to transform a term insurance into a permanent insurance.
  - Allows to add a supplementary protection that offers a coverage for critical illnesses.

## "PRODUCTS" TAB

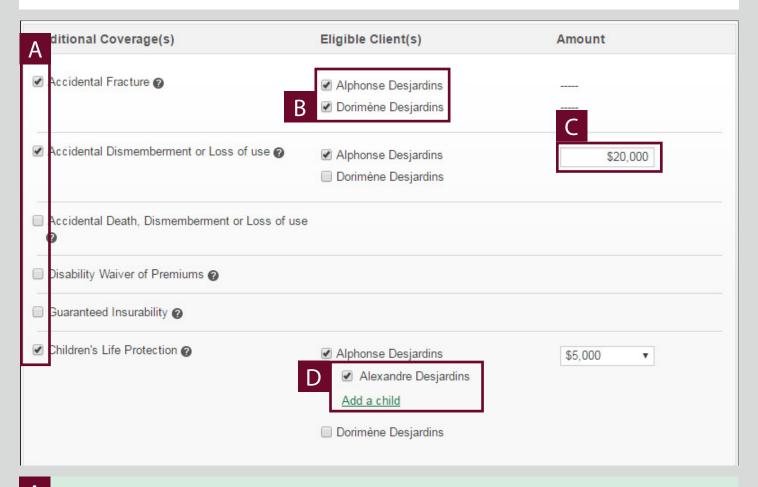

- Allows to select one or several complementary coverages.
  - (!) The protection is not available for clients when boxes are greyed-out.
- Allows to select the client who wants the complementary coverage(s).
- Allows to setup the insured amount. There are 3 setup modes :
  - No amount;
  - Manuel entry of the amount;
  - Dropdown menu with available options.
- Allows to add one child or several children to insure.
  - ! If you forgot to add the child when you created the illustration, you can do it now by clicking **Add a child**.

#### **SUMMARY VIEW**

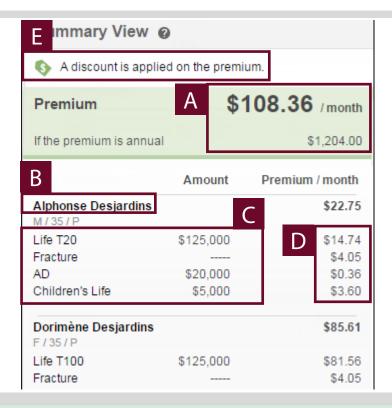

- A Overall Premium of the Illustration.
- B Name of the insured.
- C Information on the insured:
  - Sex;
  - Age;
  - Premium rate.
- Details on the coverages related to the insured:
  - Coverages;
  - -Amounts.
- E Premium for each coverage.
- Error messages appear in this section:
  - Warning message ; usefull information about the illustration. Do not block the premium calculation
  - Blocking message (3); must be corrected in order to complete the Illustration.

## "RESULTS" TAB

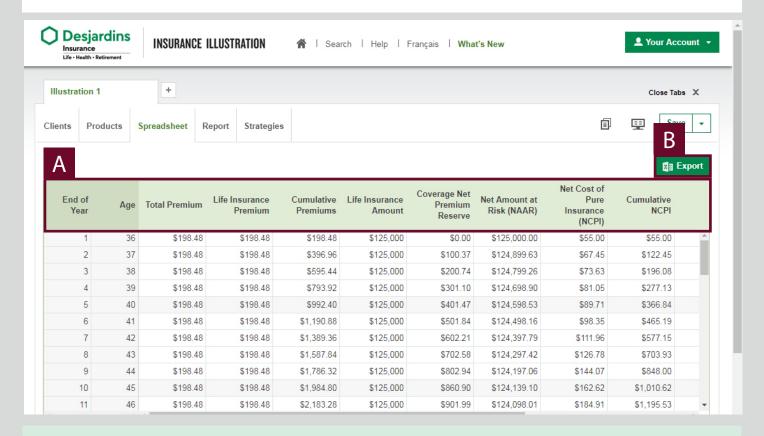

- (!) The summary view is not visible in this tab.
- Financial information of the illustration.
  - ! The columns can change depending on the type of coverage selected in the « Products » tab.
- Allows to export the data in an Excel file.

# "REPORT" TAB

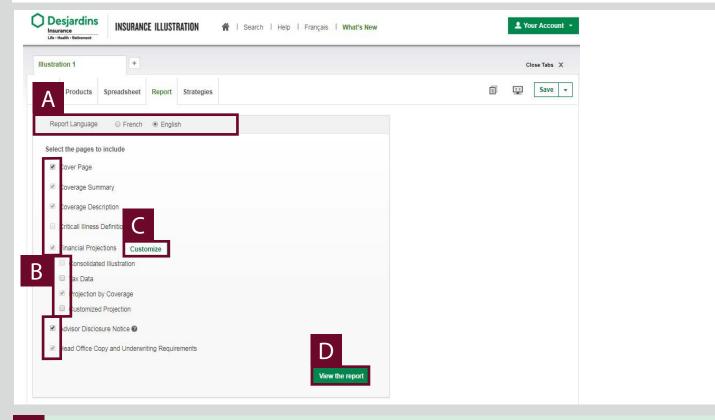

- A Choice of language for the report.
- B Choice of pages to include in the report.
- Setup of the Financial Projections.
- Production of the report in PDF format.

# **STRATEGIES TAB**

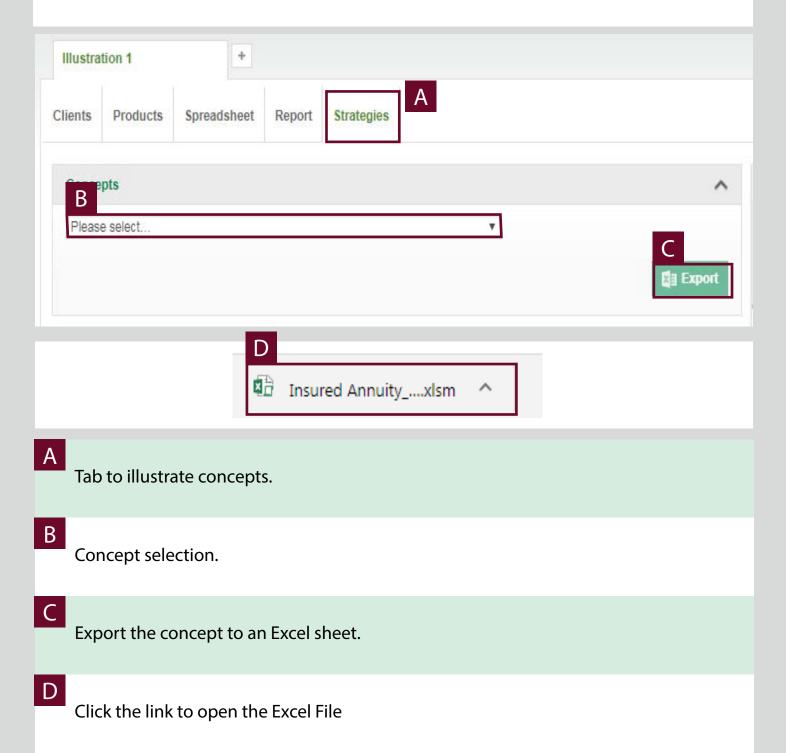

# **STRATEGIES TAB**

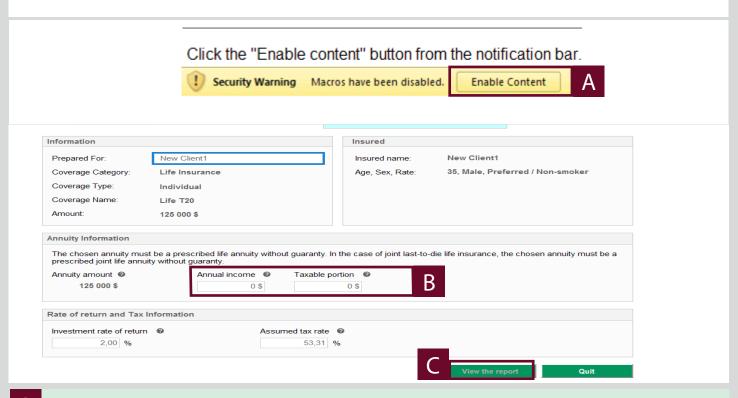

- (!)Click « Enable Content » to be able to see the interaction window.
- This section must me completed.

  (!) The concept selected changes the information required.
- Click « View the report » to generate the concept.

# **ILLUSTRATION(S) SEARCH**

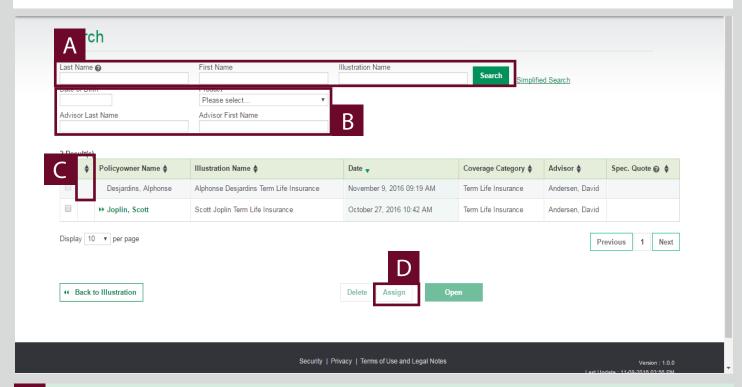

Α

Search criteria.

Name: a client's family name or a company name

- (!) The parameters of language, pages to include, Financial Projections and preferences of the Commission Report are all saved by the system.
- Advanced search criteria
- C
- : Indicates if it is the electronic application (eApp)
- Refer to Handing out an illustration.
  - If the illustration can't be found, it might be because it's been done on Local Mode.

# HANDING OUT AN ILLUSTRATION

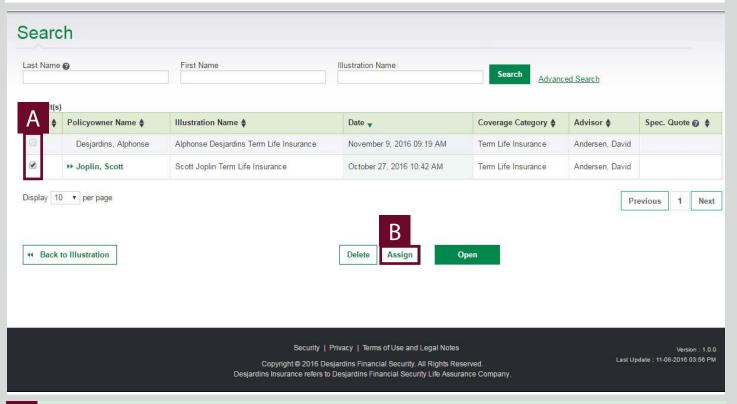

D

- Allows to select the illustration to hand out.
- Allows the handing out of the illustrations.

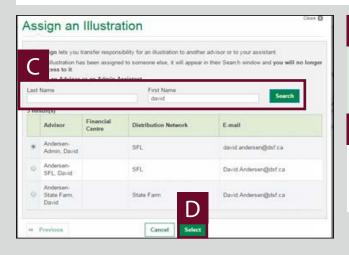

Allows to search for the recipient of the illustration.

Allows to select the recipient of the illustration.

# **HANDING OUT AN ILLUSTRATION**

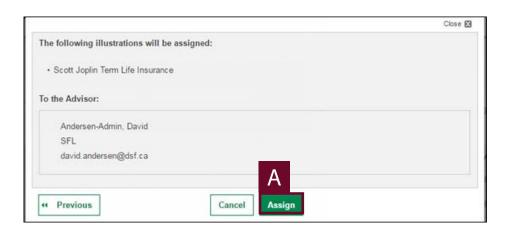

Α

Allows to send the selected illustration to the recipient.